#### **Create An OTCnet Account Through ID.me**

<span id="page-0-0"></span>1. To create an **OTCnet account**, navigate to the OTCnet login page [\(https://otcnet.for.fiscal.treasury.gov\)](https://otcnet.for.fiscal.treasury.gov/). (See [Figure 1.](#page-0-0))

#### **Figure 1: OTCnet Login Screen**

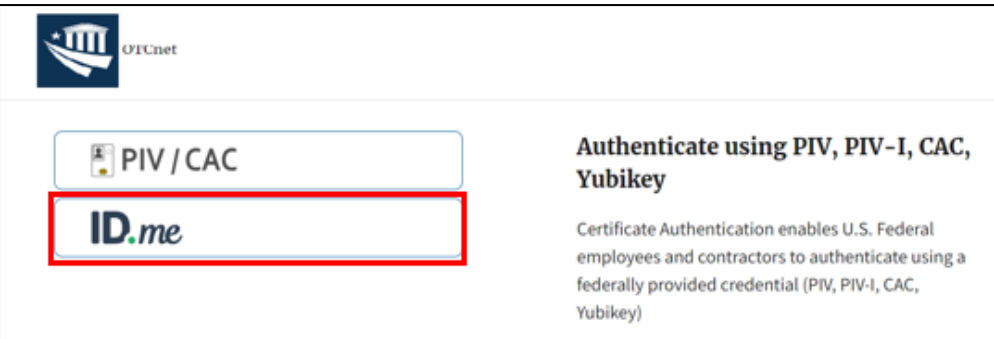

- a. If you already have an **ID.me** account, simply enter your associated email address and password, then select **Sign In**. Even though you have an account, you will be asked to verify your identity by entering your **one-time identification code** received via mobile phone or email.
- <span id="page-0-1"></span>b. If you do not have an **ID.me** account, select **Create an ID.me account** link (as seen in [Figure 2\)](#page-0-1) and follow the prompts to setup the account. Continue to Step 3.

**Figure 2: ID.me Sign in Page**

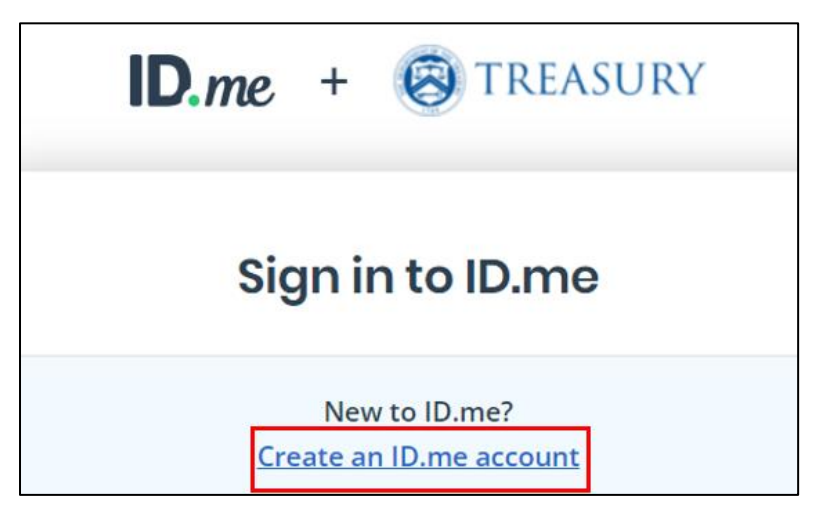

#### **Application Tip**

- It is important for those users without **PIV**/**CAC** credentials to make their **OTCnet email address** the **default** email address in their **ID.me** account so that they can authenticate in OTCnet.
- **2.** Enter the **email address** you want to use for your account, enter a **password** for **ID.me**, accept the terms of service, and select **Create account**. See Figure 3 below.

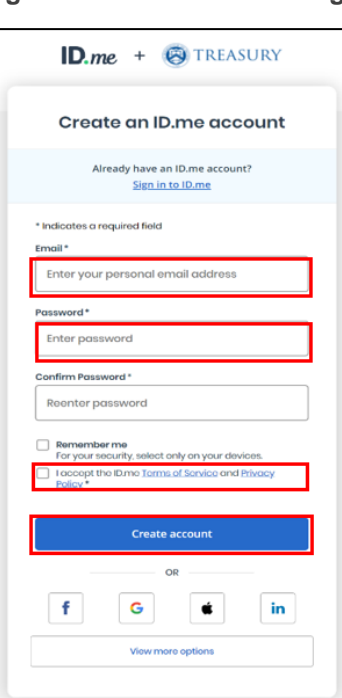

**Figure 3: ID.me Creation Page**

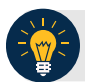

#### **Application Tip**

If you create an account with your **personal email,** make sure to also provide your **organization's email address** associated with your OTCnet account to ensure that OTCnet will recognize your identity when you login to the application.

3. After selecting **Create Account**, the page will refresh, and you will receive an email with a **6 digit code** to verify your account. Figure 4 shows the page once it is refreshed.

#### **Figure 4: ID.me Email Sent Page**

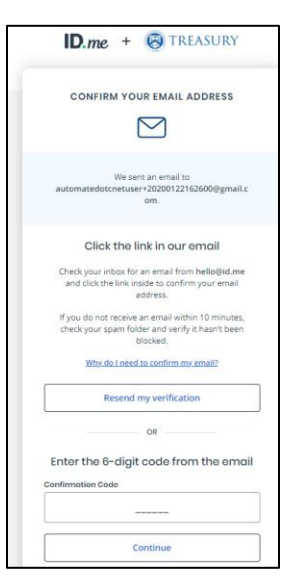

<span id="page-2-0"></span>4. Log in to your email and open the recent email from **ID.me** with an email confirmation link and a unique **6-digit code**. Figure 5 illustrates the email received with a sample code. You can either select the **Confirm Email** button or return to the browser and enter the **code** in the bottom portion of the screen (see [Figure 5\)](#page-2-0).

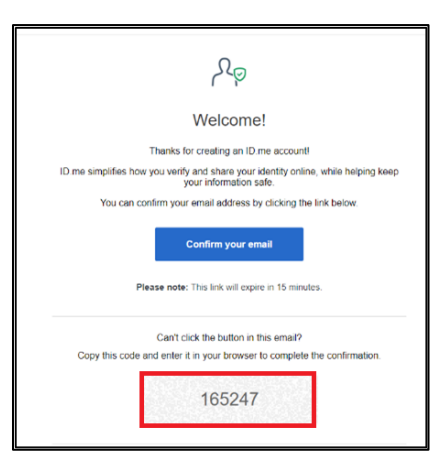

**Figure 5: ID.me Verification Email**

**5.** If the **Confirm Email** link is selected, (A) will appear before the original browser tab updates to the **Secure Your Account** Multi Factor Authentication (MFA) option page. If you entered the code on the screen shown in Figure 4 and selected **Continue** in the browser, the **Secure Your Account** Multi Factor Authentication (MFA) option page appears. Select your preferred method. Figure 6 (B) shows all the MFA options of Step 1 of Secure Your Account.

#### **Application Tip**

• For users, any MFA method is available, but the authenticator app solutions are more secure than Text Message (SMS) or Phone Call options.

**Figure 6 (A and B): ID.me Email Confirmation and Secure Your Account Step 1 Screen**

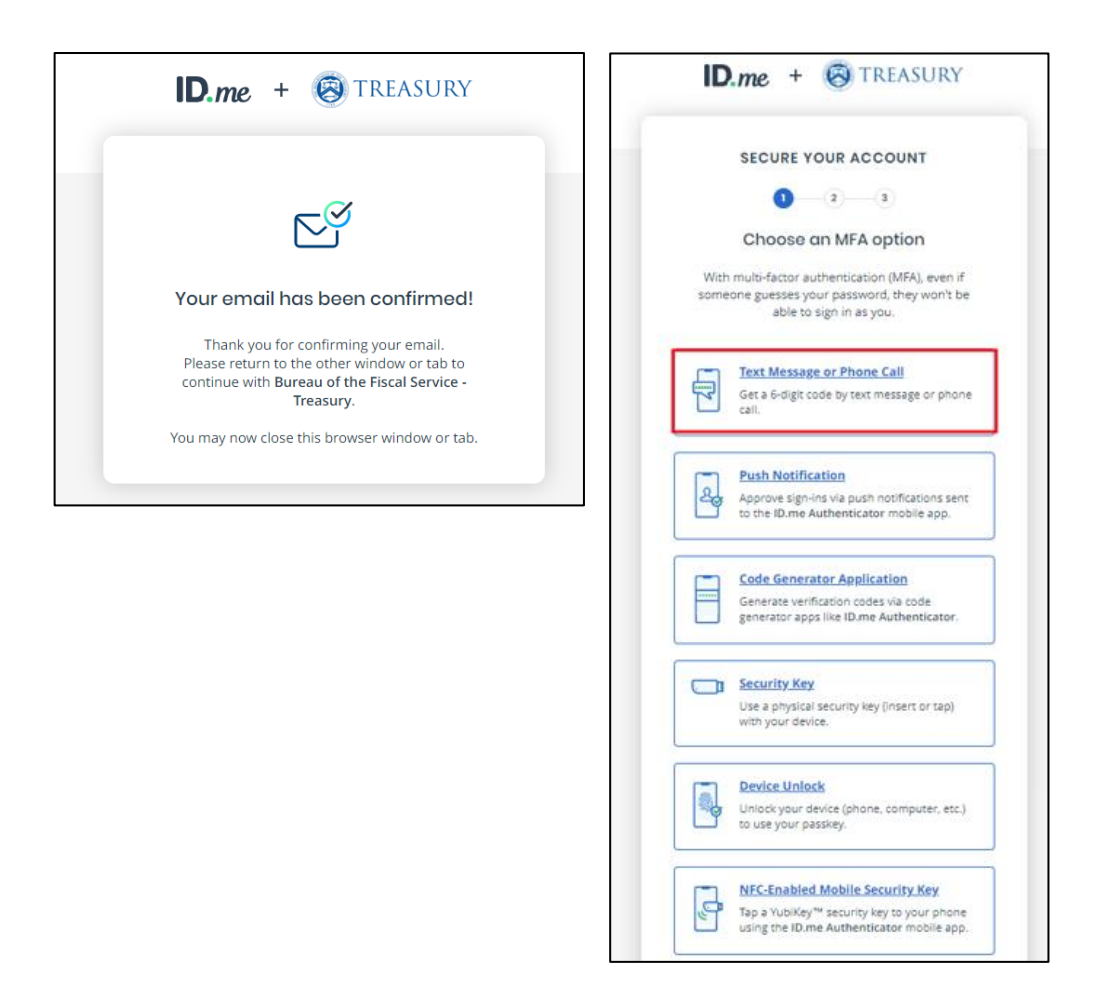

6. For this example, **Text Message** or **Phone Call** is selected. The second screen of **Secure Your Account** appears. Enter your **mobile phone number** and select **Continue**.

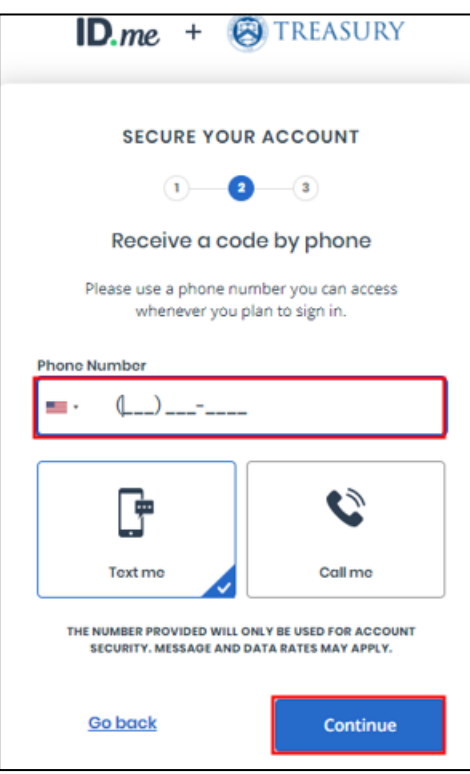

**Figure 7: ID.me Secure Your Account Step 2 Screen**

7. The webpage will refresh to the **Confirm your phone number** screen. Go to your **mobile device** to receive the code. Enter the **code** that was sent to your device and select **Continue,** as shown in Figure 8.

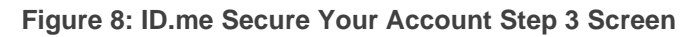

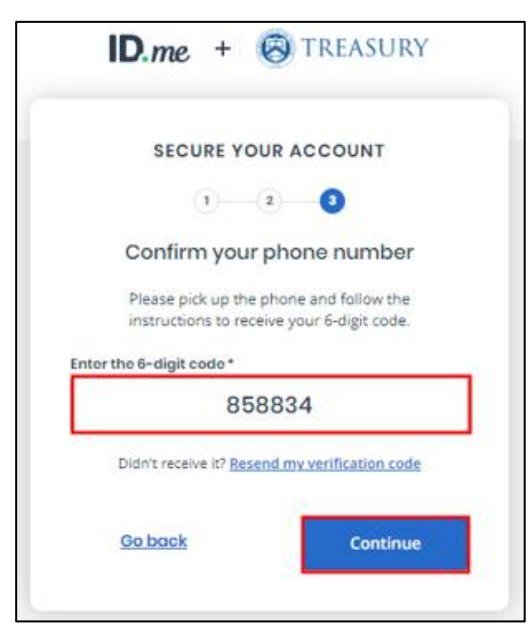

8. The webpage will refresh to the **Your Account is Now Secure** page. Here, select **Generate Recovery Code.** See Figure 9 (A). Your new code will appear. Figure 9 (B) [and](#page-5-0) shows an example recovery code. Write this code down, or download a copy, then select **Continue**.

<span id="page-5-0"></span>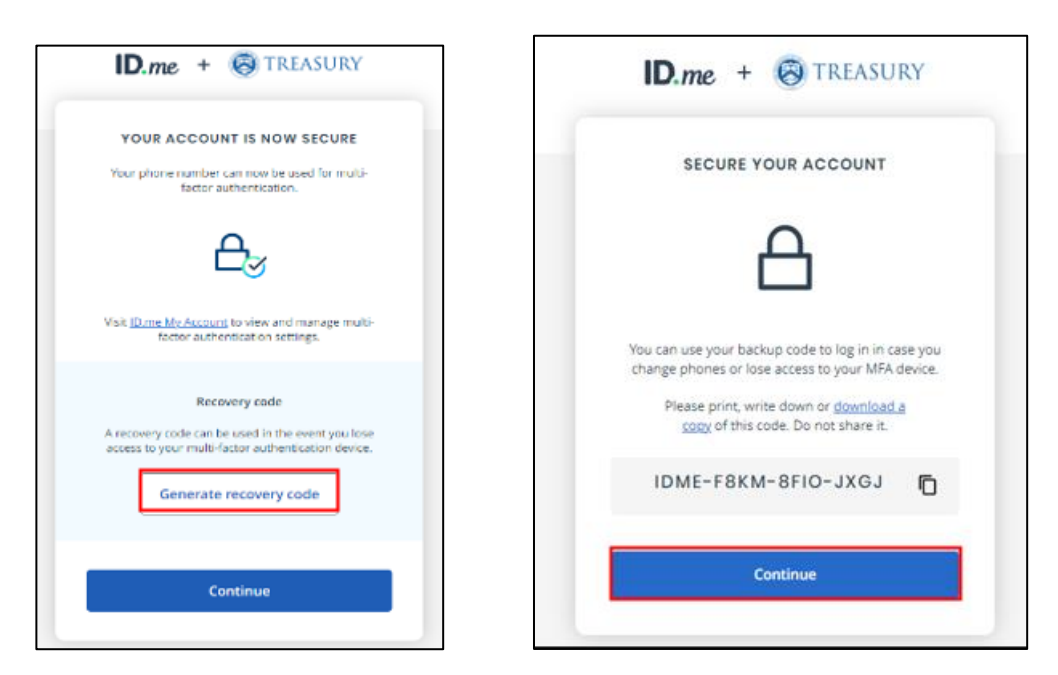

**Figure 9 (A and B): ID.me Recovery Code Screen and Secure Your Account**

9. Next, you will be taken to the beginning of verifying your identity. Select a **verification method** among the options provided in Figure 10 to upload a document.

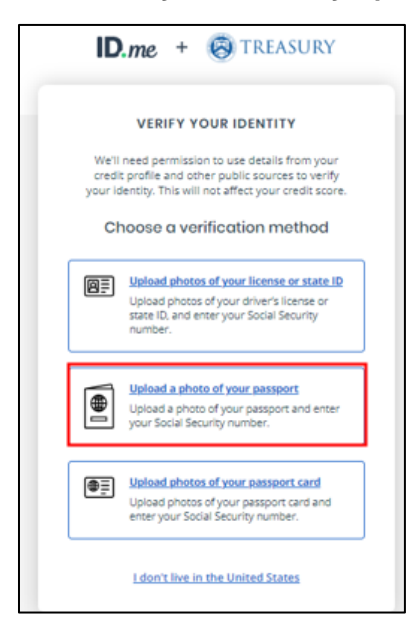

**Figure 10: ID.me Verify Your Identity Option Screen**

10. After selecting an option to upload your document with, you will then be brought to a consent screen regarding **ID.me**'s use of your personal information. Figure 11 is what the beginning of the terms looks like. Select the "**I acknowledge**…" check box and select **Continue**.

> ID.me + & TREASURY Consent for ID.me to collect Biometric Data and Sensitive Personal Information **CONSENT FOR ID.ME TO COLLECT BIOMETRIC INFORMATION AND** SENSITIVE PERSONAL INFORMATION In the event of any discrepancy between a non-English version of this document and the English version of<br>this document, the English version shall prevail in all respects. **BIOMETRIC INFORMATION PRIVACY STATEMENT** ID.me will not sell, rent, or trade your Biometric Information, and after verification you may request we<br>delete your Biometric Information, Your Biometric Information will only be used by ID.me to verify your<br>identity in accordance with the guidelines published by the National Institute for Standards and Technology or<br>as required for the prevention of fraud. ID.me will transfer your Biometric Information to our third party partners only when required by a subpoena, warrant, or other court ordered legal action. Notice and Consent This Notice and Consent for the collection of Biometric Information, Personal Information and Sensitive<br>Personal Information ("Consent") describes how ID.me || lacknowledge that I have received, road, and agreed<br>| to these terms Continue Cancel

**Figure 11: ID.me Consent Screen**

11. Once continue is selected, you will be brought to the first screen of the **Verify Your Identity** section. Here you have the options on how to submit photos of your selected document (in our example, see Figure 10, we selected Passport). For our example, we will select the "**I don't have a smartphone**" link in Figure 12.

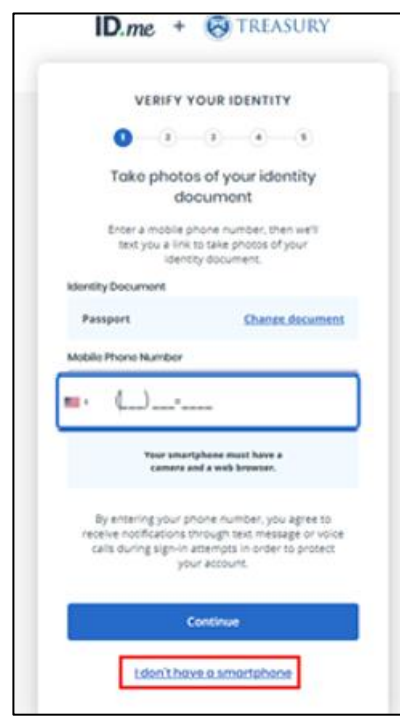

**Figure 12: ID.me Verify Your Identity Step 1**

12. In the first of the upload screens of **Verify Your Identity**, select the "**Upload photo**…" link in the middle of Figure 13 (A). In Figure 13 (B), upload a **photo** of your selected document in .jpeg format and confirm that all the necessary information is clearly legible. Select **Continue** once the photo is uploaded.

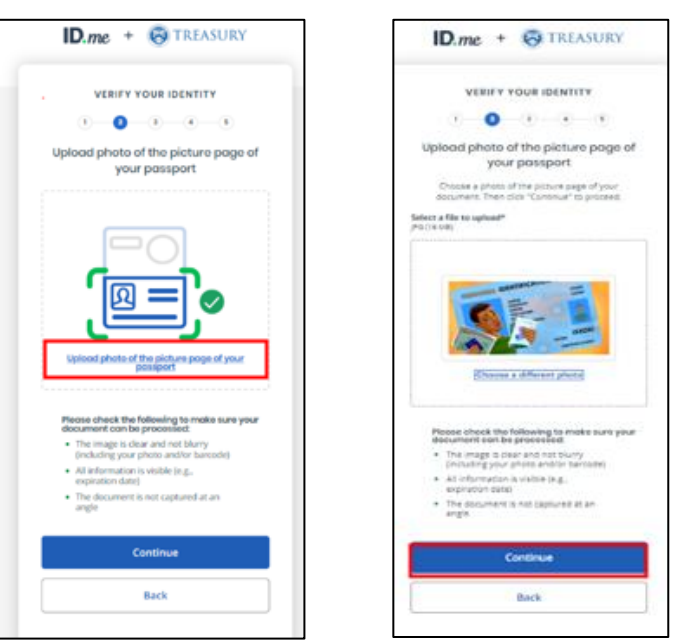

**Figure 13 (A and B): ID.me Photo Upload Screens**

13. The second stage of **Verify Your Identity** will have you take a picture of your face with either your Smartphone camera or your webcam on your computer. Once a method is selected (Figure 14 A), you will be prompted to **take a photo**. Via a Webcam, make sure you allow Camera access and select **Snap Photo** (Figure 14 B). Ensure the photo is clear and select **Continue** in Figure 14 (C)**.**

ID.me + @ TREASURY **ID.me + @ TREASURY ID.me + @ TREASURY** VERIFY YOUR IDENTITY **VERIFY YOUR IDENTITY**  $\bullet$   $\bullet$   $\bullet$   $\bullet$ **VERIFY YOUR IDENTITY**  $1 - 0 - 1 - 1 - 1$ Let's take a selfie  $(i)$  -  $(i)$  -  $(i)$  -  $(i)$ Let's toke a selfie Let's take a selfie **Snap Photo Retake Photo** Take a selfie with my phone O Receive a link to take your selfie on a **Back** smartphone. YOUR MOBILE PHONE MUST HAVE A CAMERA AND A WES BROWSER. OR Take a selfie with my webcam ⊡∢ Grant camera access to your device's web browser. YOUR WEBCAM MUST BE ABLE TO OPEN ON THE<br>DEVICE YOU ARE ON RIGHT NOW

**Figure 14 (A, B, and C): ID.me Verify Your Identity Step 2**

14. On the next page, enter **your most recent home address** and select **Continue**. (Note: If a different method is selected (i.e., Driver's license) you may not see this step).

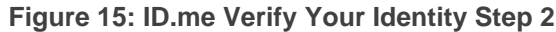

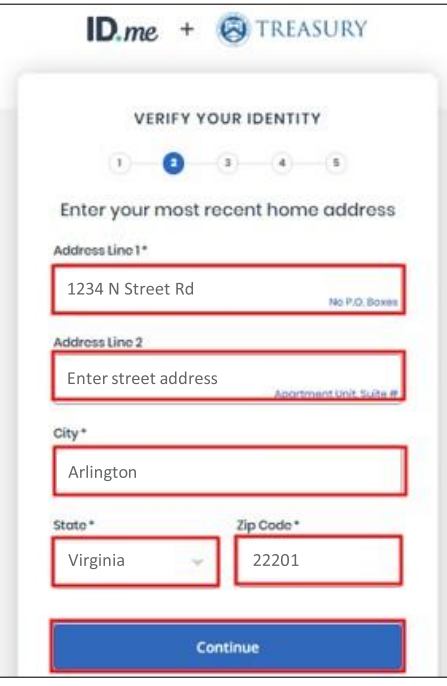

15. In Step 3 of **Verify Your Identity**, you will have to enter **your mobile phone number** and select **Continue**. Once **Continue** is selected in Figure 16 A, the screen will refresh and display a **Confirming Your Phone** screen (Figure 16 B).

**Figure 16 (A and B): ID.me Verify Your Identity Step 3**

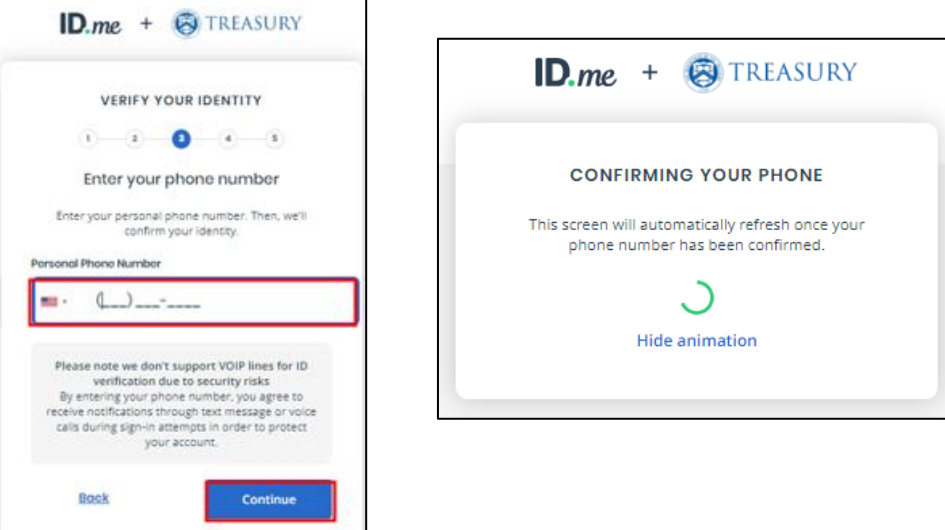

16. After your phone number is confirmed, step 4 will ask you to enter your **Social Security Number**. Enter your **SSN** and select **Continue**.

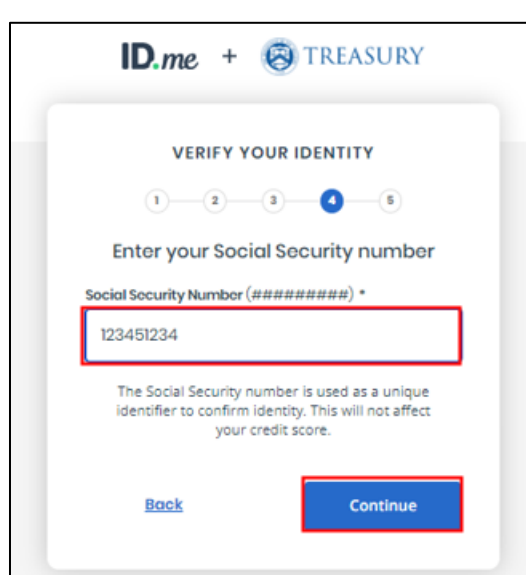

**Figure 17: ID.me Verify Your Identity Step 4**

17. The final step will be to verify the information you entered on the previous screens. Review all sections, check "**The Information I've provided is correct**…" checkbox and select **Yes** to continue (Figure 18 A). The screen will refresh, and the page will verify your identity.

**Figure 18 (A and B): ID.me Verify Your Identity Step 5**

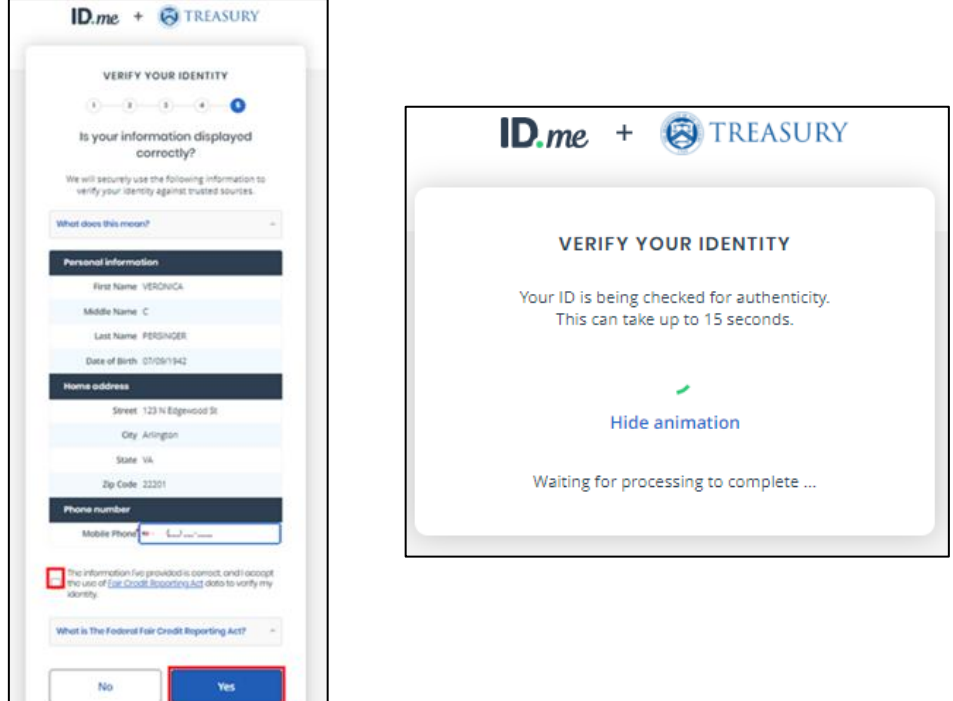

18. Once your Identity is verified, you will be prompted to confirm your mobile phone number. Go to your mobile phone and follow the prompts on your phone to **confirm your phone number** and email ownership. Figure 19 illustrates the screen present while you confirm the necessary steps on your phone.

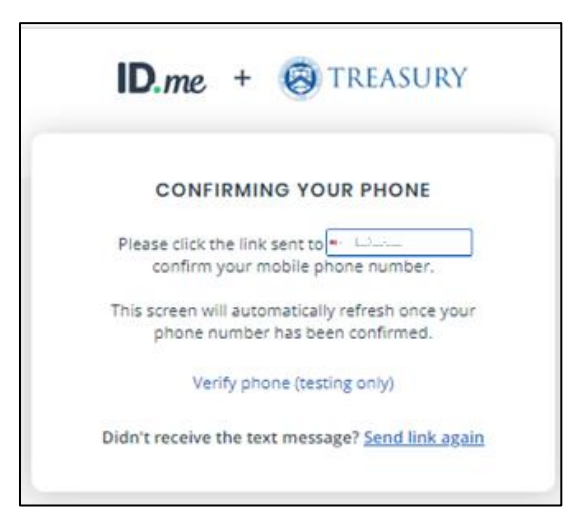

**Figure 19: ID.me Verify Your Identity Final Phone Confirmation**

19. Once your phone is confirmed, the next screen will state that your Identity has been verified. To log in to **OTCnet** through **ID.me**, you will be asked if **ID.me** has your permission to share your verified information with Treasury. Select **Allow**. You will be able to adjust this later in your **ID.me** settings once connected. See Figure 20.

**Figure 20: ID.me Share Information Authorization Screen**

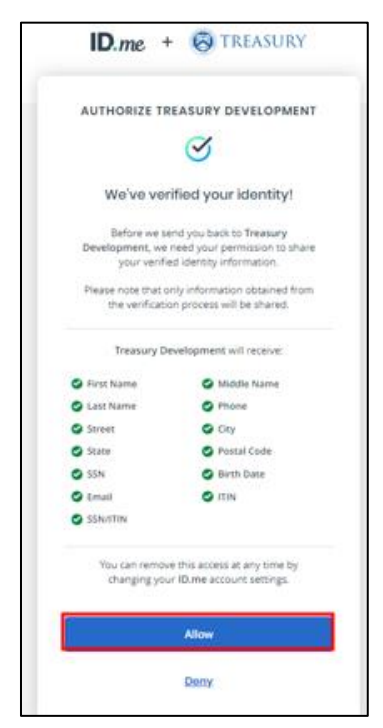

20. After selecting **Allow**, you will now be logged in to **OTCnet** with your **ID.me** account.

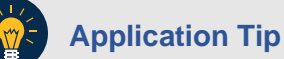

- To log in to **OTCnet** in the future, simply select the **ID.me** option (as seen in [Figure](#page-0-0)  [1\)](#page-0-0) and enter your **email address** and **password** for **ID.me**.
- You will be asked to verify your identity by entering your **one-time identification code** received via mobile phone or email.

#### **Resources for User Help Support**

If you need help with resetting your password and/or unlocking your account, refer to the following resources. The identity provider has a '**Forgot Password'** option for the user to reset their own password.

#### **[ID.me](https://urldefense.com/v3/__http:/ID.me__;!!Jkho33Y!lvMT_McvwcP8GbN95zhJzDEOctJvYcUK459P5vAXiNh6E1I1Yz3c-GE8X92WBpvBKX3L-vu9PYaOrHF42SVsMMC5fcPVmMH-$) Support**

- **Help Page** (no login is required): [https://help.id.me/hc/en-us](https://urldefense.com/v3/__https:/help.id.me/hc/en-us__;!!May37g!Od2FJU9TBU3CFTvrnO0kYkfOzTf_yaqJfK7b5Wk4Hu9vQpAyTPu0yu4unSixeNrNva06snLV_FRWkM8U8AH9wuhctNlH52ig$) o Includes a chat bot
- **Help Center** (login is required): [https://help.id.me/hc/en-us/p/contact\\_support](https://urldefense.com/v3/__https:/help.id.me/hc/en-us/p/contact_support__;!!May37g!Od2FJU9TBU3CFTvrnO0kYkfOzTf_yaqJfK7b5Wk4Hu9vQpAyTPu0yu4unSixeNrNva06snLV_FRWkM8U8AH9wuhctNOdlFN-$)
	- o Includes a chat bot and an option to open a Help ticket